# **Setup Access app**

#### Introduction

Bosch provides the following apps for Mobile Access

- Bosch Mobile Access: A cardholder app to store virtual credentials and transmit them via Bluetooth to those readers that are configured for Mobile Access. Such a reader then grants or denies access depending on whether one of the app's stored credentials is valid for it.
- Bosch Setup Access: An installer app for scanning and configuring the readers via Bluetooth.

Authorized operators of Visitor Management and Credential Management can send virtual credentials for both cardholder and installer apps. 2|

Mobile Access is access control of persons using virtual credentials stored on a mobile device such as the person's smartphone. The virtual credentials are maintained in the primary access control system or ACS.

- Operators of the ACS generate, assign and send these virtual credentials to persons via a cooperating web application.
- The holders of mobile credentials operate access control readers via Bluetooth from a Mobile Access app on their mobile devices.
- Installers of Mobile Access systems configure access control readers via Bluetooth from a special setup app on their mobile devices.
- The system stores no personal data on mobile devices.

No personal data is stored by Bosch. The use of this app is anonymous.

### Installation

 Download and install the application from the app store.  Read and accept the Data Protection Notice, Terms of Use and End User License Agreement. You can find this information in the main menu afterwards.

To start using the Setup Access app, choose one of the following options generated by the host organization:

#### Invitation mail

Click on the link in the invitation mail sent to your e-mail address. Registration will start automatically.

### Scan QR code

Tap Got QR-Code? or tap the QR code icon.

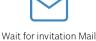

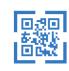

Scan QR-Code

Got QR-Code? >

HELP?

#### 5 |

## Reader configuration

The Setup Access app allows you to receive invitations and store credentials from multiple customers and sites.

## Adding a reader

- In the main menu, select Customer/site selection.
- Choose the customer or site desired and tap
   Continue. Only customers/sites where you have
   credentials will appear in the selection list. If
   all credentials are removed from My creden tials, its respective site will disappear from this
   list.
- 3. Tap the screen of your smartphone to search for available readers.
- 4. A list of available readers will appear. Select the reader you want to configure.

=

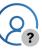

# Welcome

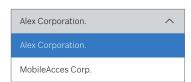

7 |

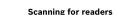

Tap to search for available readers

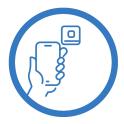

8 I

 Under Onboarding, write the Reader name and the Reader description. The Customer/site number is generated automatically. Each site will have a different number.

<

Onboarding

Reader name

Reader Office 1

Reader description

Reader

Customer/site

Continue

A: Using RSSI values reflected by the reader

- Position yourself before the reader, at the point where you expect the mobile credential user to be.
- 2. Tap Check and use current range
- A pop-up message will appear. Tap **OK**
- 3. An RSSI value will appear.
- Recommended: Repeat this step a few times from the same position, to get an impression of the degree of variance in perceived signal strength.
- 4. When you have found a suitable threshold value, tap **Save.**

B: Setting the RSSI threshold manually

- Enter a value in the RSSI threshold.
   See the table of typical thresholds below
- 2. Tap Save

#### 12 |

- Reconnect time-out is the duration for which the phone will be ignored after successful passage. The time-out reduces unnecessary BLE transactions. Enter the desired number of seconds under Reconnect time-out.
- 2. To turn on the **2nd Factor Authentication**, switch on the button. Then, tap **Save**.

#### 10

## Typical threshold values (approximate only):

| Expected distance from mobile device to reader |           |
|------------------------------------------------|-----------|
| Near (5 cm - 10 cm)                            | -3040 dBm |
| Medium (0,5m - 2m)                             | -5060 dBm |
| Far (> 2m)                                     | -7090 dBm |

#### Notice!

Configuration

BLE range

Near

-20 dBm

RSSI threshold:

Reconnect time-out

2nd Factor Authentication

Firmware / Status-report

10 seconds
Insert Time-Out value

BT: 2.0.22.49824

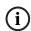

RSSI values can vary greatly depending on many factors, including the type of transmitting device, battery-level, and the material and thickness of nearby walls.

**⊥ 1** (?)

Distant

-100 dBm

Upload

-46 dBm

Check and use current range

## 11|

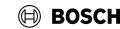

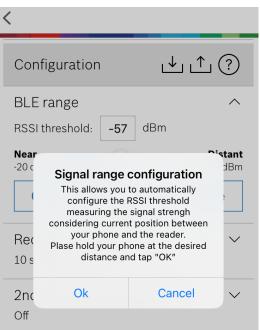

## **Mobile Access**

**en** Quick user guide

# **Exporting and saving settings**

In **Configuration**, select the icon image. Enter a filename and tap **Ok**. It will save the settings to use in further configurations.

# Importing settings

In Configuration, select the icon desired file. Then, **Save**.

#### Available readers

After configuring the first reader, this option will appear in the menu. Select **Available readers** to search and configure the remaining nearby readers.

# Adding new site

1. In the main menu, select **Add new site** and choose one of the following options:

#### Invitation mail

Click on the link in the invitation mail sent to your e-mail address. Registration will start automatically.

## **Bosch Security Systems B.V.**

Torenallee 49 5617 BA Eindhoven Netherlands

## www.boschsecurity.com

© Bosch Security Systems B.V., 2023

Building solutions for a better life.

2023-09 | 5.2.0 | QUG | 202309221842

#### 1

## Scan QR code

Tap Got QR-Code? or tap the QR code icon.

# Managing my credentials

To view your credentials, select **My credentials** in the main menu.

To delete a credential, choose the credential desired and select the icon  $\overline{\square}$ .

After adding a credential, it will be active by default. The green checkmark is for activated credential. The white checkmark is for deactivated credential.

To activate a credential, tap the white checkmark of the desired credential. Then tap **Activate**.

2 |

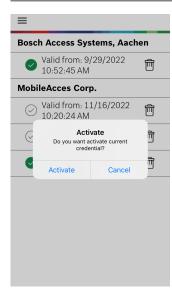

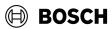

# **Mobile Access**

**en** Quick user guide

# Bosch Security Systems B.V.

Torenallee 49 5617 BA Eindhoven Netherlands

# www.boschsecurity.com

© Bosch Security Systems B.V., 2023